# **Tyler SISK12 Parent Portal**

Enhance your connection to your child's education.

#### **Introduction**

Your username and password will be sent to the email address that you provided at registration. Be sure to keep this information private. To begin using the Parent Portal, simply follow these steps:

- 1. Using Internet Explorer or Mozilla Firefox (not Safari), go to the Parent Portal web page http://sisk12.district65.net/vs/parent.
- 2. Ente**r** your **User Name** and **Password**; then click the **Login** button.

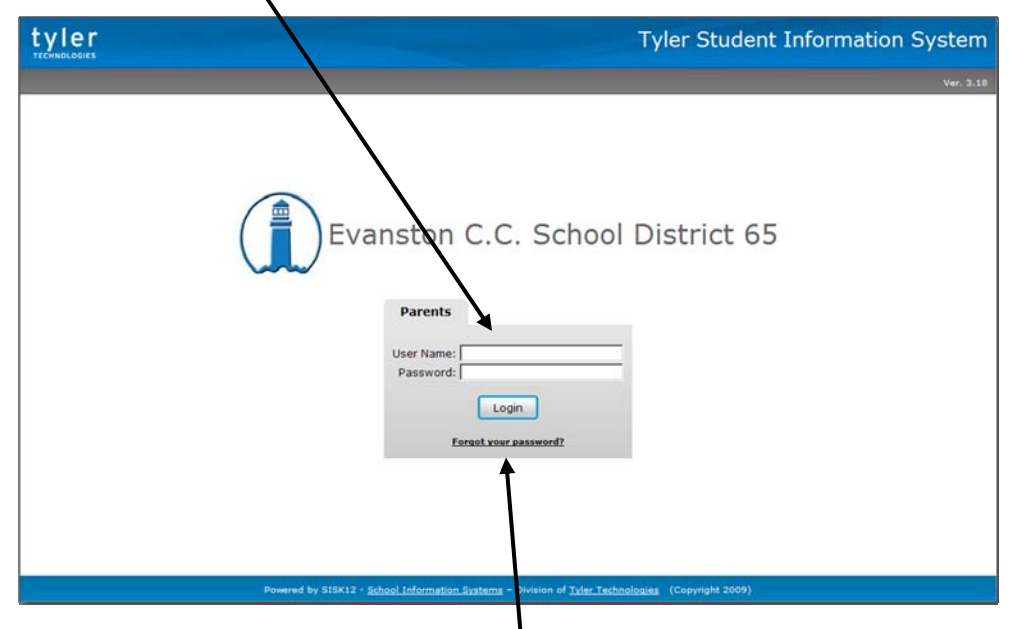

**If you have problems or questions about accessing District 65's Parent Portal site, please send an email to: parents@district65.net .**

## **NOTE:**

- If your contact information changes (address, phone number, email), you can enter the correct information (see Family Data, page 5). The changes will be reviewed, and approved changes will be updated.
- If you forget your password, click **Forgot your password?** to request that your password be sent to your email address.
- Questions about an individual teacher's information should be directed to the teacher.
- Questions about local school policies regarding the use of the system should be directed to the school principal.

Once inside the portal, you can access several different areas of information for each child you have enrolled in the district. Each area is explained below.

If you have more than one child enrolled in District 65, select the child's information you want to view by clicking the **Change Student** link at the top of the page.

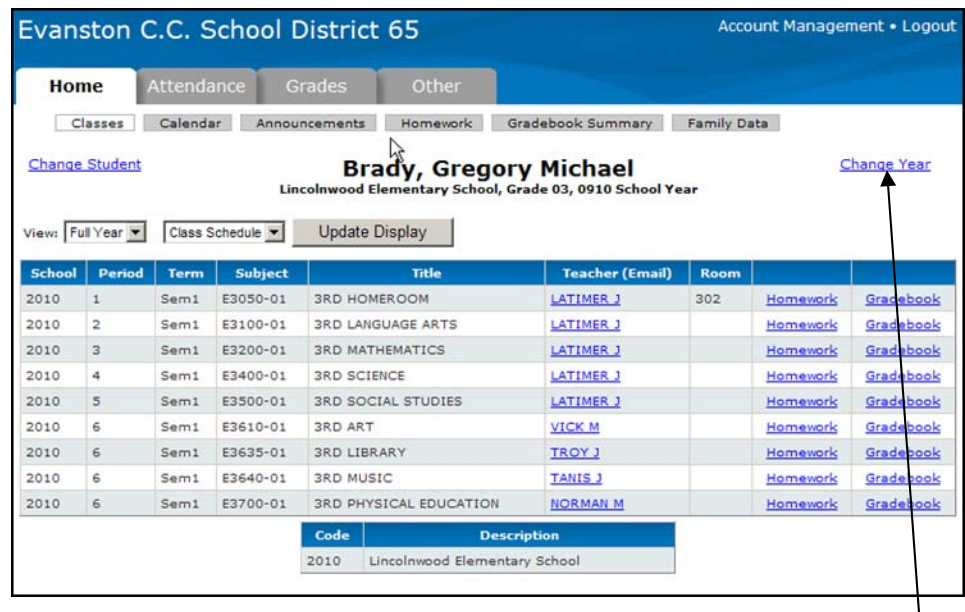

Since this is District 65's first year using this new system, you can only view the current year. Beginning with the 2010‐11 school year, you will be able to view information from a previous school year by clicking the **Change Year** link.

On any of the pages, if a teacher's name is underlined, it means an email address is available for that teacher. Clicking the name will allow you send an email to the teacher as long as you have email capability on the computer you are using.

#### **Classes**

The drop-downs on the classes page can be used to select a specific semester, term, or the full year, as well as to change between the student's class schedule and class change history.

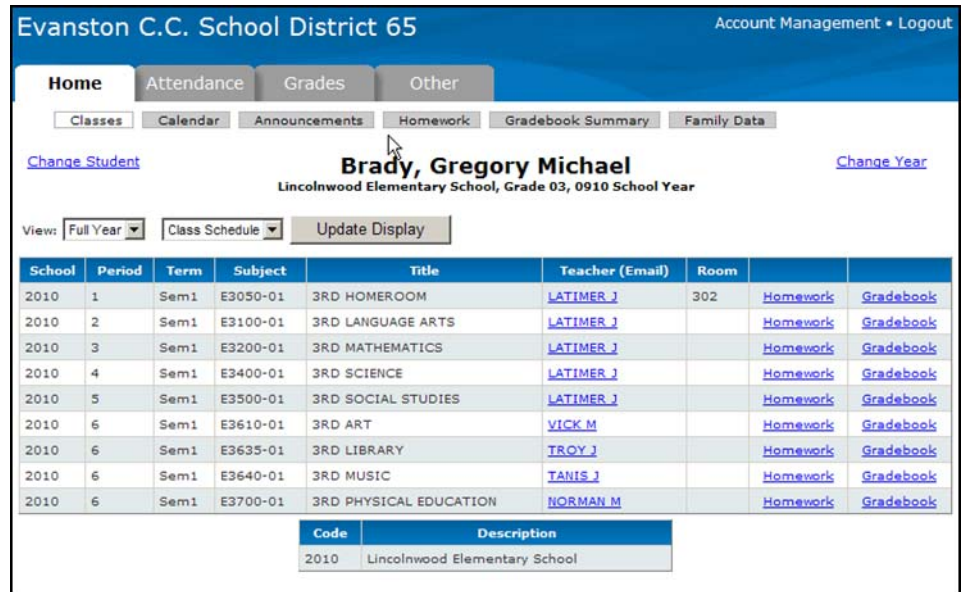

From the class schedule, you can access the Homework and Gradebook (if available) for each class by clicking the appropriate link. Many teachers will have web pages for their classrooms, and homework may be posted there. If so, there may be no homework posted on the SISK12 Parent Portal since each teacher decides on their preferred location for posting homework.

Only middle school teachers use the gradebook. The gradebook screen shows all entries from the gradebook, including all assignments entered by the teacher. Use the drop‐down lists to change the order of the grades or to select a specific grading term. Click the **Update Display** button to re‐display the page, based on your selections.

#### **Calendar**

The calendar allows for the viewing of absences and tardies, as well as homework assignments if provided, through the portal. Check the **All Students** box to view the data for all of your students, or leave it unchecked and switch among students by using the **Change Students** link in the upper left corner. Holding the mouse over the icons on the calendar will display details for that item. The default selections for what to display on the calendar can be set on the **Account Management** page.

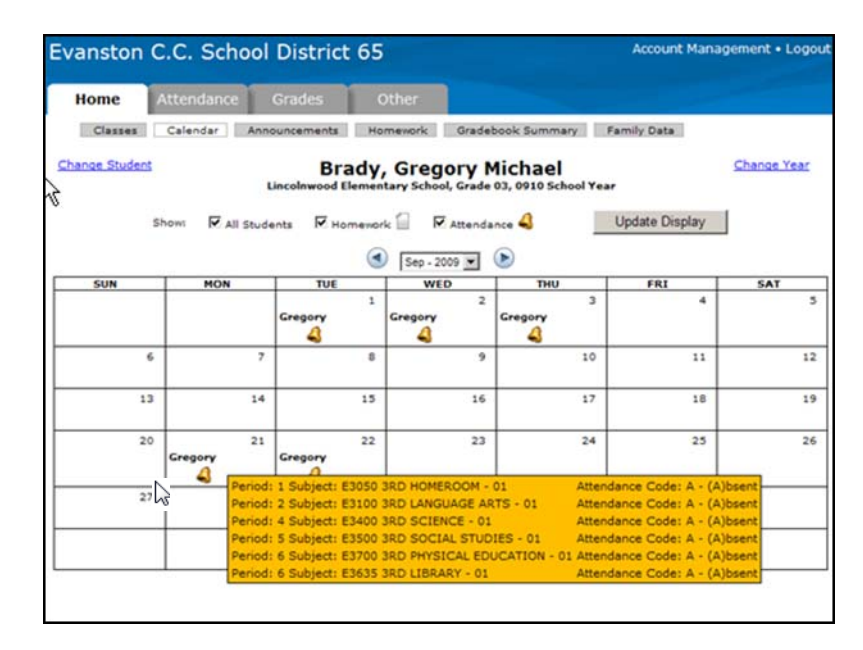

#### **Announcements**

Current announcements from the district or your child's school are displayed on this page. Use the calendar to change the date and view previous announcements.

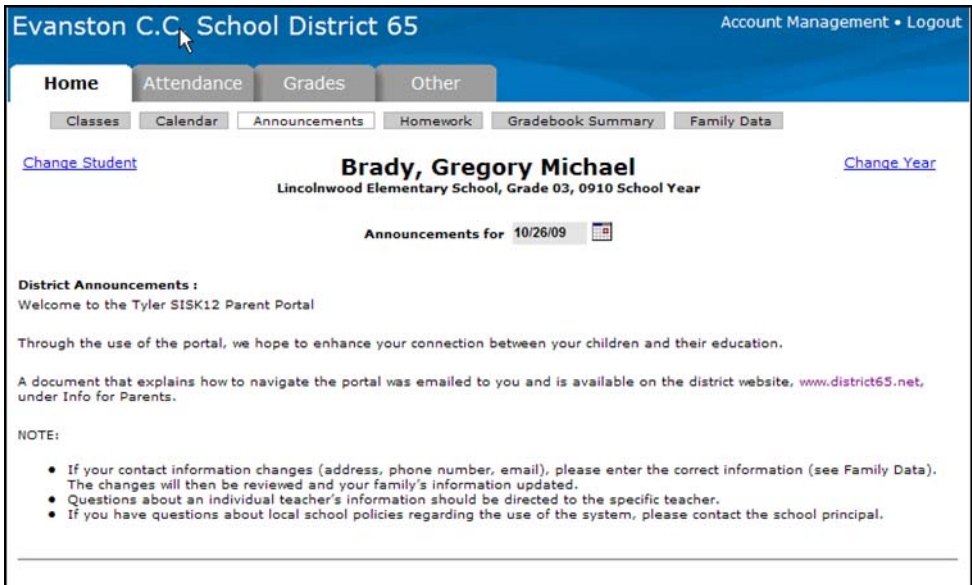

#### **Homework**

Homework, if available for the selected class, displays on this page for a set period of time as determined by the teacher. In many cases, teachers may have a web page for their classrooms and homework may be posted there; there may be no homework posted on SISK12. Each teacher decides their preferred location for posting homework.

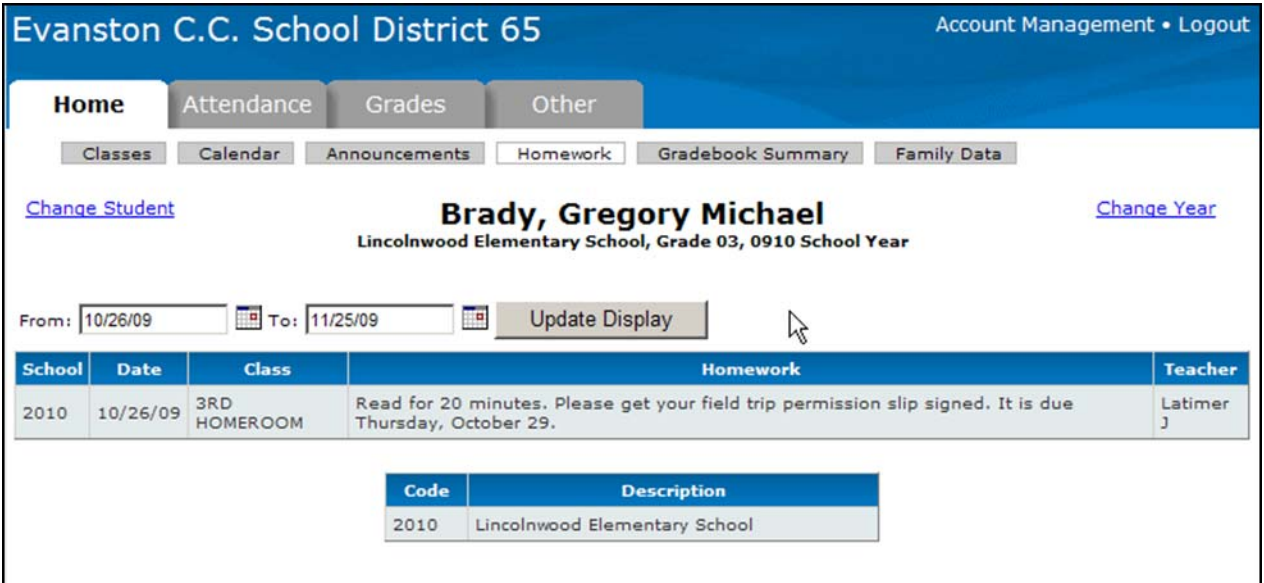

## **Gradebook Summary**

Only middle school teachers use the gradebook. This page shows a calculated grade in each class, based on all of the assignments, tests, etc. that have occurred to date. The percentages and grades on this page will change each time new scores are entered into the gradebook.

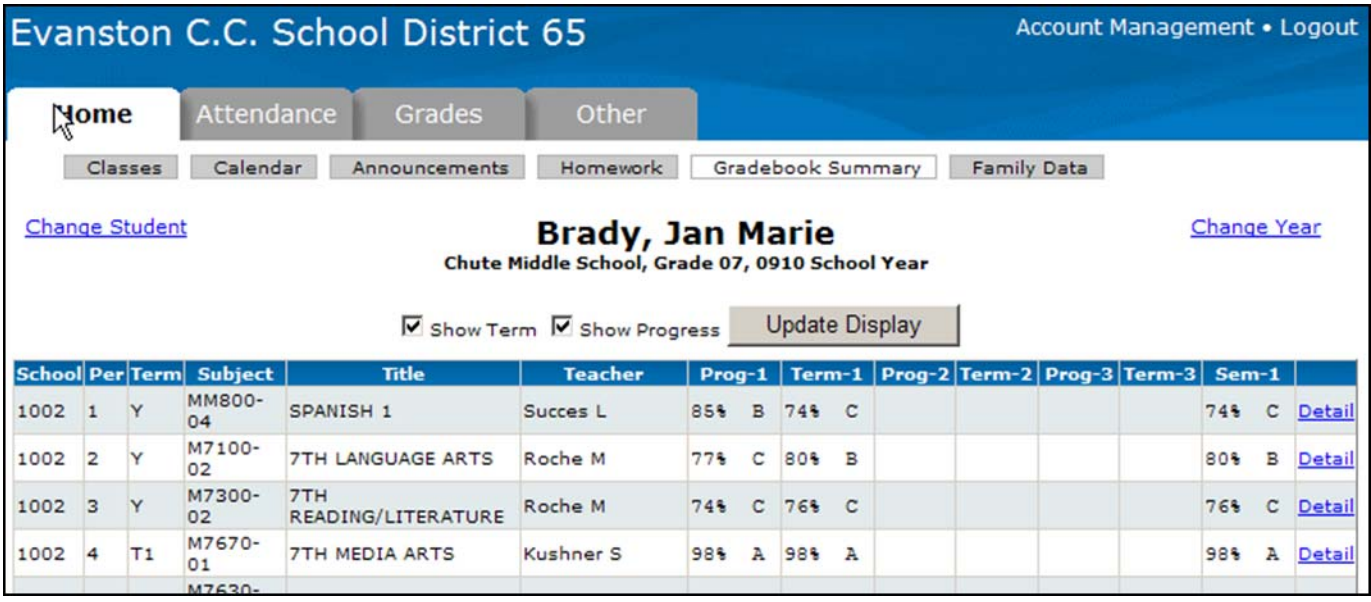

## **Family Data**

This screen shows the contact information that the district has for your family. If you notice anything that needs correcting, click the **Edit** button. Corrections and edits will be reviewed and updated on a regular basis.

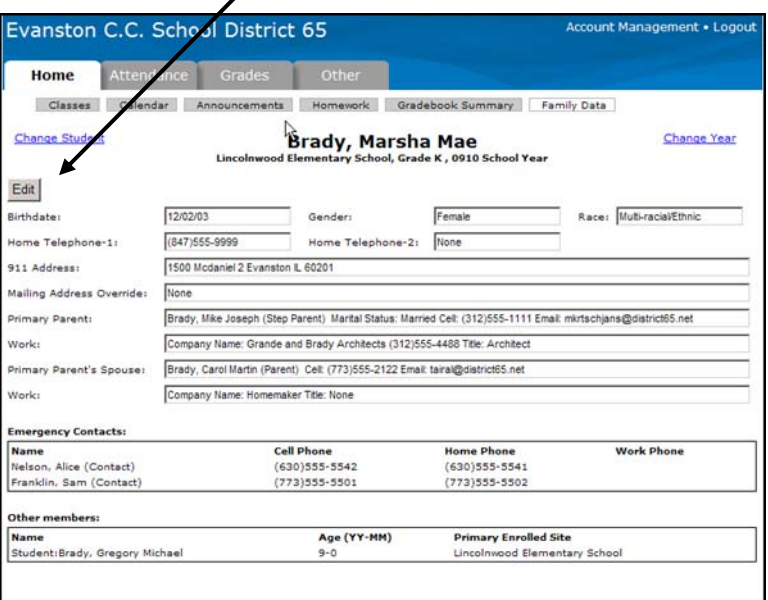

The screen that appears lists the current value of each field and allows you to enter the changes that need to be made. Once you have entered all of the changes, click the **Submit Changes***…* button to send the changes to the district for approval. If you aren't quite ready to send the changes to the district, but want to save what you have entered so you can come back later and finish, click the **Save Changes…** button.

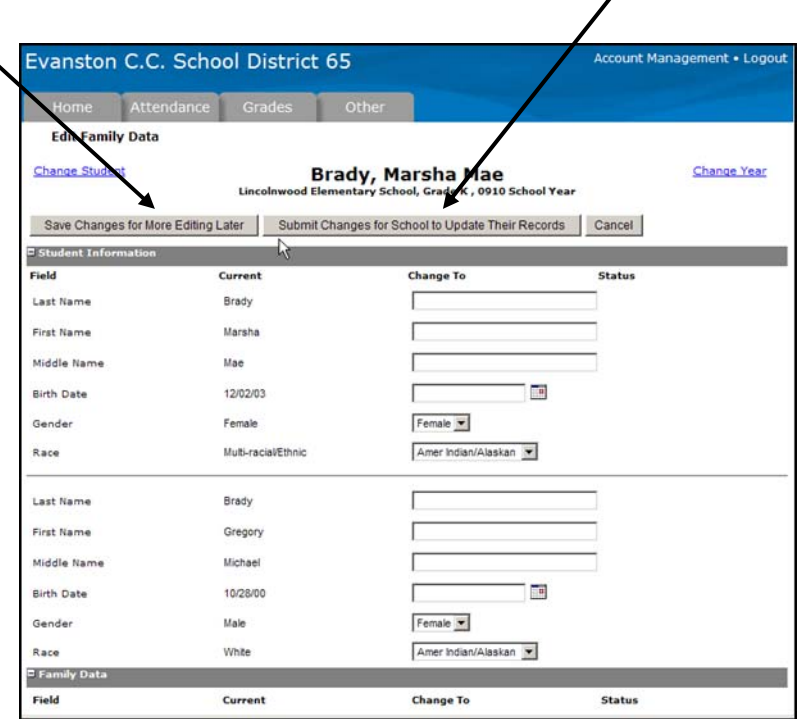

# **Attendance Tab**

#### **Attendance**

This area displays all dates with attendance markings in the selected school year, as well as the student's attendance percentage.

#### **Special Additional Attendance**

Attendance is also tracked and reported for activities that occur outside of

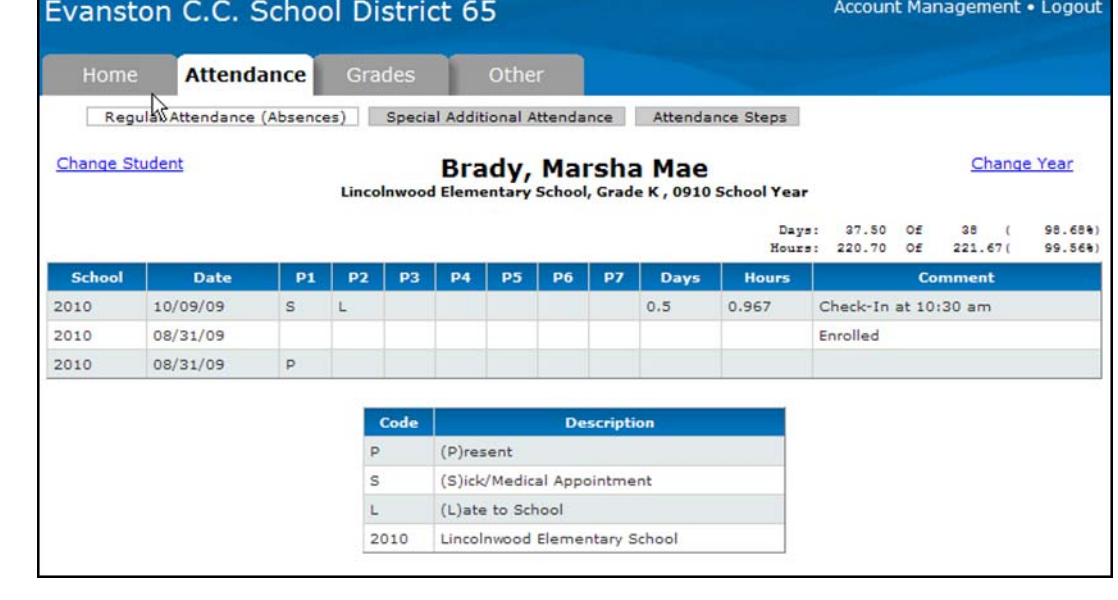

the normal school day, e.g., attendance for participation in the School Age Childcare Program.

# **Grades Tab**

## **Regular Grades**

The student's end‐of‐term grades are displayed on this page. These grades do not appear until the final grade has been assigned for the specified marking period.

# **Other Tab**

#### **Medical**

Use the drop-down list to select the type of entries to view.

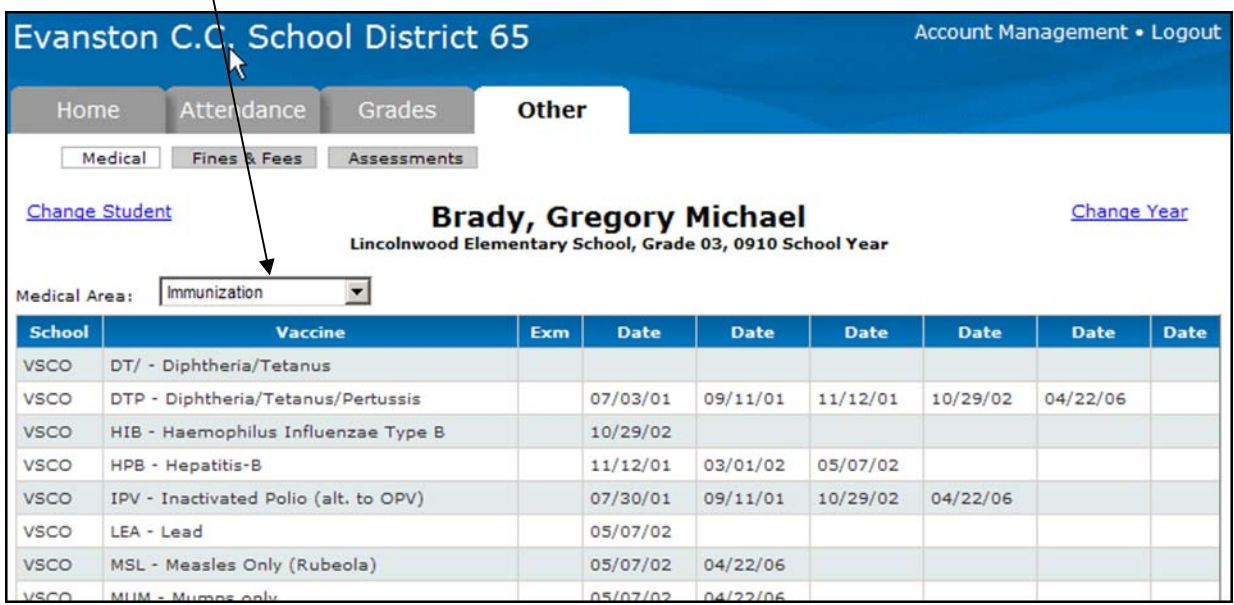

#### **Fines & Fees**

Fines or fees owed by the student will be displayed on this page.

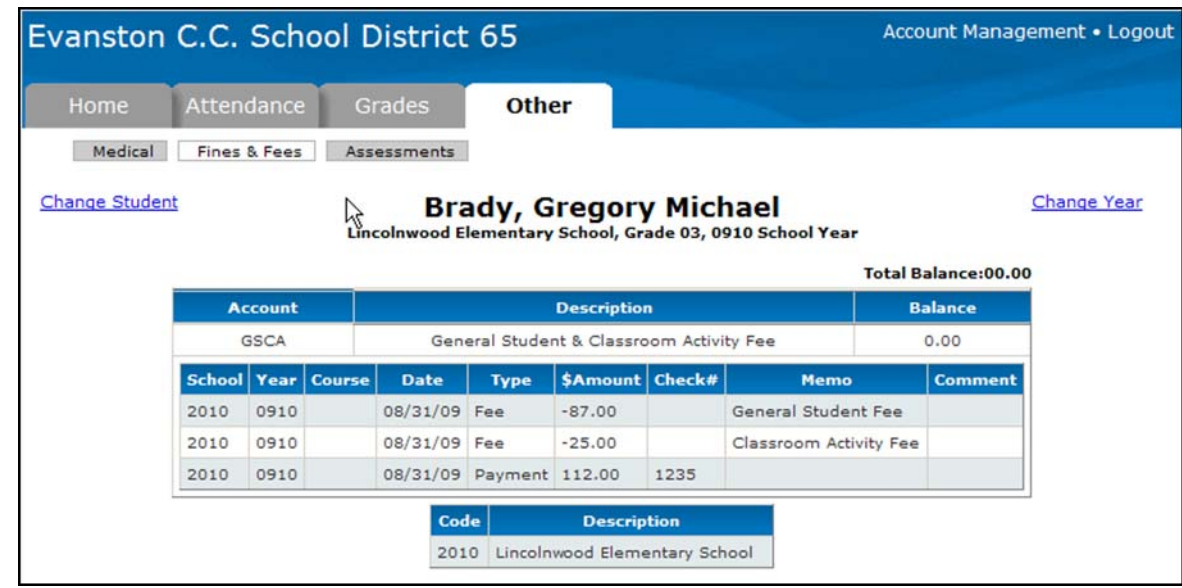

#### **Assessments**

View the scores for each standardized test the student has taken. If the student has not taken a particular test, the page will be blank.

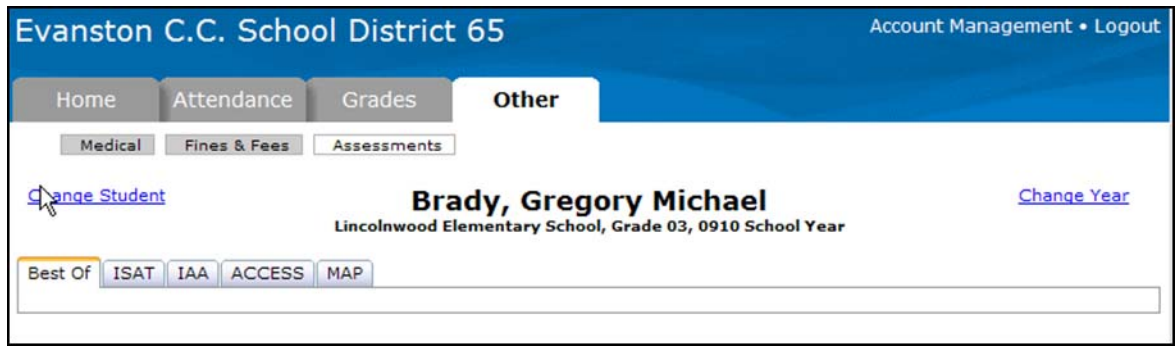

# **Account Management**

Click **Account Management** to view the **Preferences** section that allows you to set the default items you wish to show on the **Calendar** page. Checking **All Students** will make the calendar show all of your students, regardless of which student is currently selected for viewing.

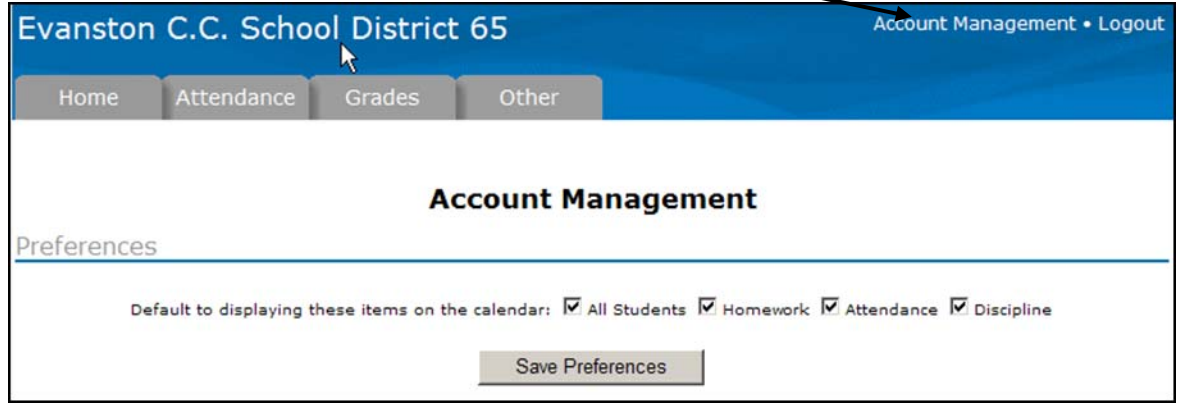

If you want to change your password, you can do so in the **Change Password** section.

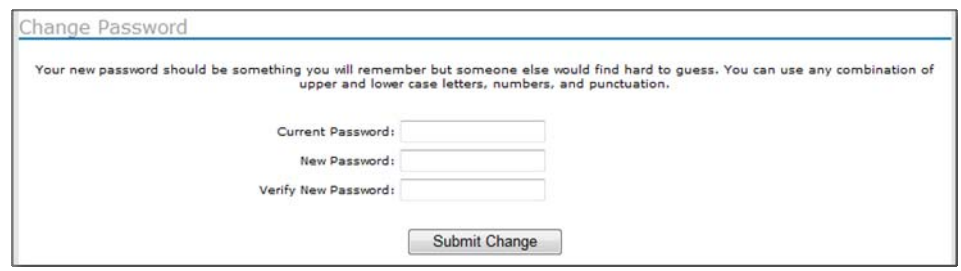

The **Login History** page shows a record of each time this username has been used to access the portal as well as the IP address being used at that time.

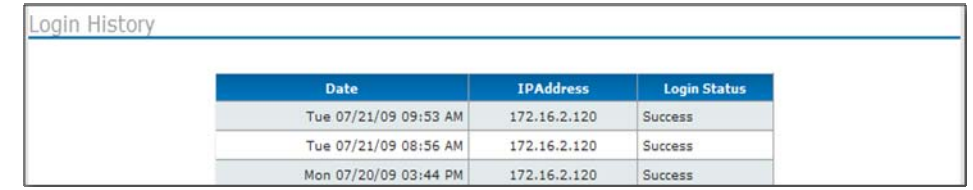

Copyright 2009, Evanston/Skokie School District 65